# <span id="page-0-11"></span><span id="page-0-10"></span><span id="page-0-9"></span><span id="page-0-3"></span><span id="page-0-1"></span><span id="page-0-0"></span>Функциональные характеристики

<span id="page-0-14"></span><span id="page-0-12"></span><span id="page-0-7"></span><span id="page-0-5"></span><span id="page-0-2"></span>Программное обеспечение УБД «ИВИС»

<span id="page-0-15"></span><span id="page-0-13"></span><span id="page-0-8"></span><span id="page-0-6"></span><span id="page-0-4"></span>ООО «ИВИС», 2021

# Содержание

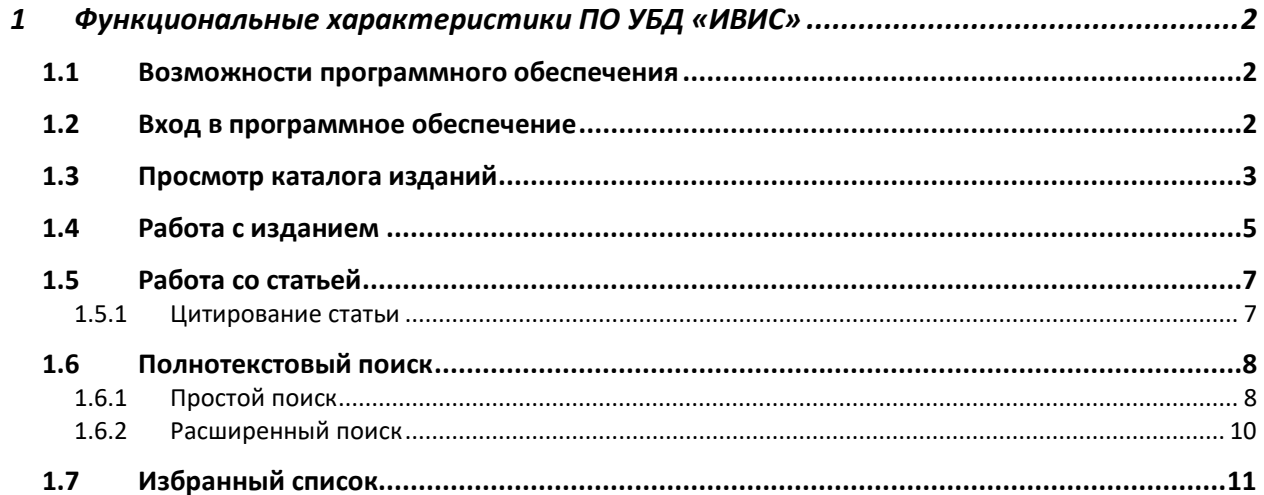

# 1 Функциональные характеристики ПО УБД «ИВИС»

## 1.1 Возможности программного обеспечения

Программное обеспечение позволяет:

- Осуществлять навигацию по базе доступных изданий в виде коллекций
- Просматривать (читать) содержание статей выпусков изданий
- Осуществлять простой полнотекстовый поиск на русском языке по содержимому статей изданий
- Осуществлять расширенный полнотекстовый поиск на русском языке по содержимому статей изданий
- Добавлять статьи изданий в избранный список для дальнейшего изучения

## 1.2 Вход в программное обеспечение

Программное обеспечение УБД «ИВИС» распространяется по SAAS модели и для начала работы с ним требуется пройти аутентификацию, после которой предоставляется доступ к функционалу приложения.

Способы аутентификации:

- **На основе IP-адреса**. Аутентификация осуществляется на основе IP-адреса пользователя – если IP-адрес входит в диапазон ранее зарегистрированных как принадлежащих организации, к которой относится пользователь, то предоставляется доступ.
- **На основе имени пользователя**. Данный метод используется, если по какой-то причине использование IP-адресов не целесообразно. Например, для проведения демонстраций ПО. В этом случае, для аутентификации применяется логин и пароль демо-пользователя.

Для входа в приложение надо пройти по адресу [https://eivis.ru](https://eivis.ru/), где отобразится форма аутентификации, если пользователь ранее не был аутентифицирован.

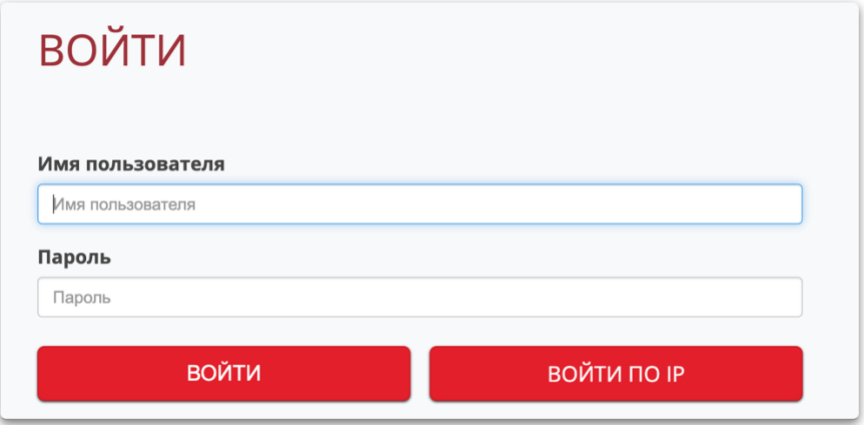

*Рисунок 1 Форма аутентификации*

## 1.3 Просмотр каталога изданий

После успешного входа в приложение пользователь попадает на главную страницу, где отображается каталог с доступными изданиями представленных в виде коллекций. Коллекция – это группировка изданий по некоторому признаку, напр., «Журналы России для бухгалтера (UDB-ACC)» содержат издания с публикациями по бухгалтерскому учету.

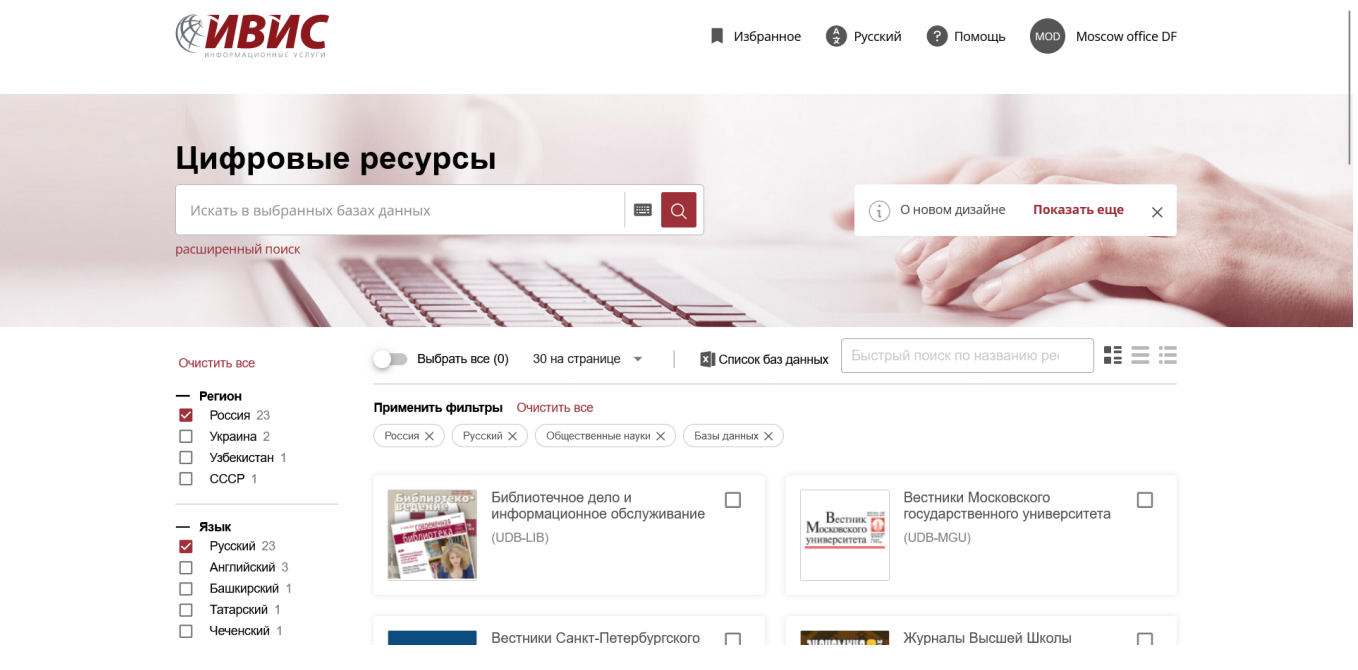

*Рисунок 2 Каталог изданий*

При щелчке по коллекции осуществляется переход непосредственно к списку изданий (См. рис. 3). Из списка изданий пользователь имеет возможность перейти к карточке издания щелкнув по его наименованию в поле «Название» или к последнему выпуску издания щелкнув по наименованию номера выпуска в поле «Последний номер».

#### ЖУРНАЛЫ РОССИИ ДЛЯ БУХГАЛТЕРА

База данных «Комплект "Все для бухгалтера» - это:

- Ведущие и наиболее популярные журналы по бухгалтерскому учету

Постоянный адрес этой страницы: https://eivis.ru/browse/udb/2090

Вернуться к главному поиску

| $\vert\downarrow$ | Название                                                        | Страна | Город  | Язык    | №№ в год              | Статус  | Глубина         | Последний<br>номер |
|-------------------|-----------------------------------------------------------------|--------|--------|---------|-----------------------|---------|-----------------|--------------------|
| ☑                 | Аудиторские ведомости                                           | Россия | Москва | Русский | Ежеквартально Активно |         | 31.03.2020      | No 4: 2020         |
| ☑                 | Бухгалтерский учет в бюджетных и<br>некоммерческих организациях | Россия | Москва | Русский | Два раза в<br>месяц   | Активно | 15.01.2020      | № 3; Февр.<br>2021 |
| ☑                 | Бюджетный учет                                                  | Россия | Москва | Русский | Ежемесячно            | Активно | Январь,<br>2020 | № 2; Февр.<br>2021 |
| ∣√                | Госзаказ в вопросах и ответах                                   | Россия | Москва | Русский | Ежемесячно            | Активно | Январь,<br>2020 | № 2; Февр.<br>2021 |
| ∣√                | Госзакупки.ру                                                   | Россия | Москва | Русский | Ежемесячно            | Активно | Январь,<br>2020 | № 2; Февр.<br>2021 |

*Рисунок 3 Список изданий*

Если пользователь не знаете, в какой именно коллекции находится необходимое издание, можно воспользоваться поиском введя наименование нужного журнала или газеты. Для того чтобы попасть в карточку издания и выбрать нужный год и номер, достаточно в результатах поиска нажать на название издания под словом «Источник». Если название интересующего журнала или газеты состоит из более чем 1 слова, то в поисковой строке это название нужно задавать в кавычках (например, «Советская Россия»).

#### 1.4 Работа с изданием

Работа с изданием осуществляется на странице с карточкой издания.

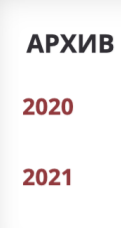

# **FOC3AKA3 B BONPOCAX И ОТВЕТАХ**

Ответы на самые актуальные и часто задаваемые вопросы, возникающие на практике применения норм 94-ФЗ, касающиеся размещения государственных и муниципальных заказов, в соответствии с требованиями Минэкономразвития России и ФАС России. Комментарии и рекомендации по практическим действиям в конкретных ситуациях. Ссылки на нормативные акты и регламентирующие документы по каждому конкретному вопросу.

Скрыть метаданные ▲

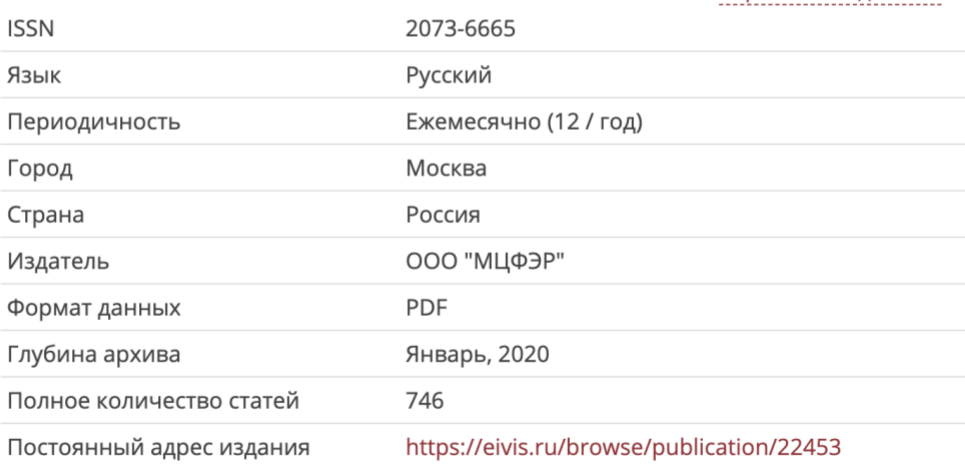

#### последний номер

№ 2; Февраль 2021

*Рисунок 4 Карточка издания*

Карточка издания содержит описание издания, метаданные издания (издатель, язык, issn и др.), архив по годам. При выборе конкретного года в поле "Архив", осуществляется переход к полному переченю номеров издания за этот год. А при выборе номера (поле «Номер») отображается его содержание – список статей, из которых состоит текущий номер выпуска. Нажав на заголовок (поле «Название статьи») заинтересовавшей статьи,

пользователь получает доступ к ее тексту в формате «полный имидж» или «полный текст».

Все источники > Журналы России для бухгалтера (UDB-ACC) > Госзаказ в вопросах и ответах > 2020

## **ГОСЗАКАЗ В ВОПРОСАХ И ОТВЕТАХ**

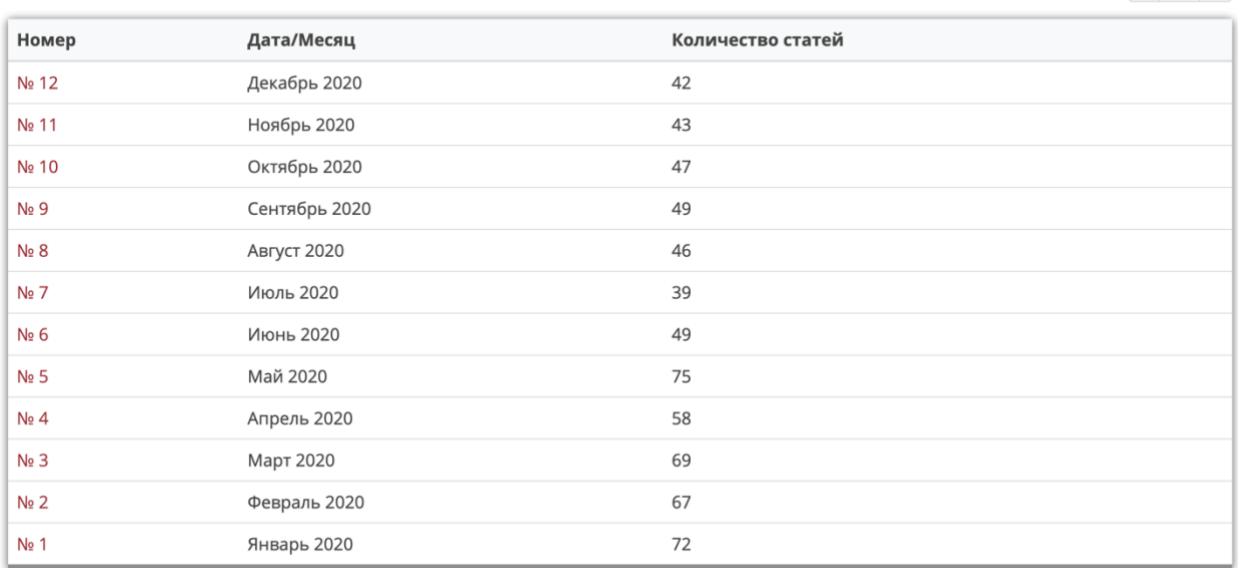

 $\langle$  2020 >

 $\langle$  2020 >

#### *Рисунок 5 Список выпусков издания*

Все источники > Журналы России для бухгалтера (UDB-ACC) > Госзаказ в вопросах и ответах > 2020 > № 12

#### ГОСЗАКАЗ В ВОПРОСАХ И ОТВЕТАХ, 2020, № 12

Щелкните заголовок любого столбца, чтобы отсортировать его содержимое

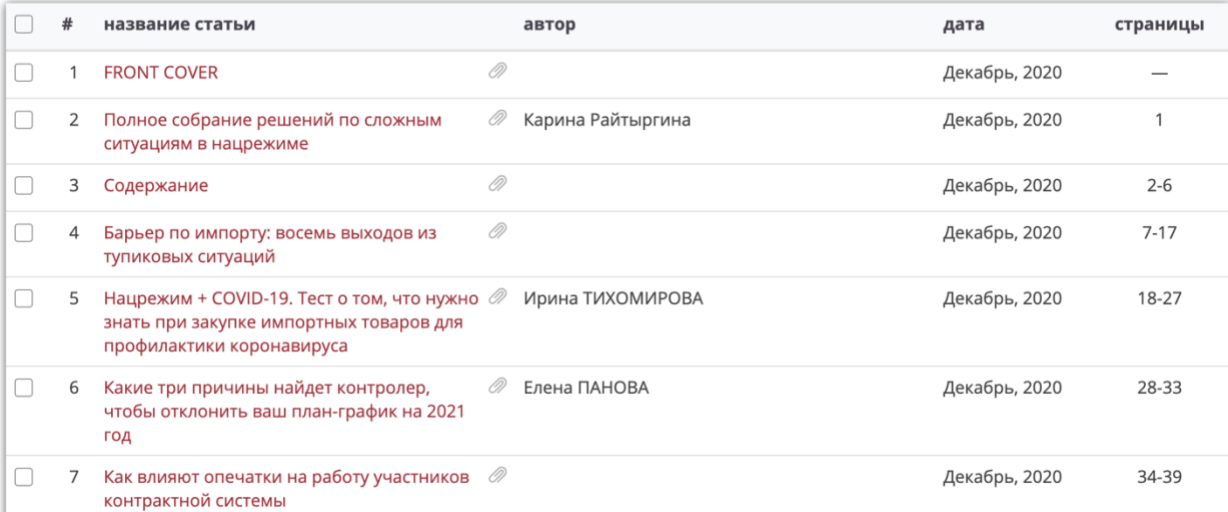

*Рисунок 6 Список статей издания*

## 1.5 Работа со статьей

Работа со статьей производится со страницы, которая доступна из списка статей выпуска номера или результатов поиска. Главным элементом страницы является компонент просмотра содержания статьи. Справа располагается панель инструментов, которая позволяет:

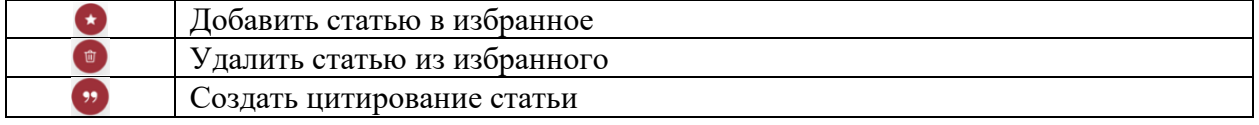

#### ГОСЗАКАЗ В ВОПРОСАХ И ОТВЕТАХ, 2021, № 2

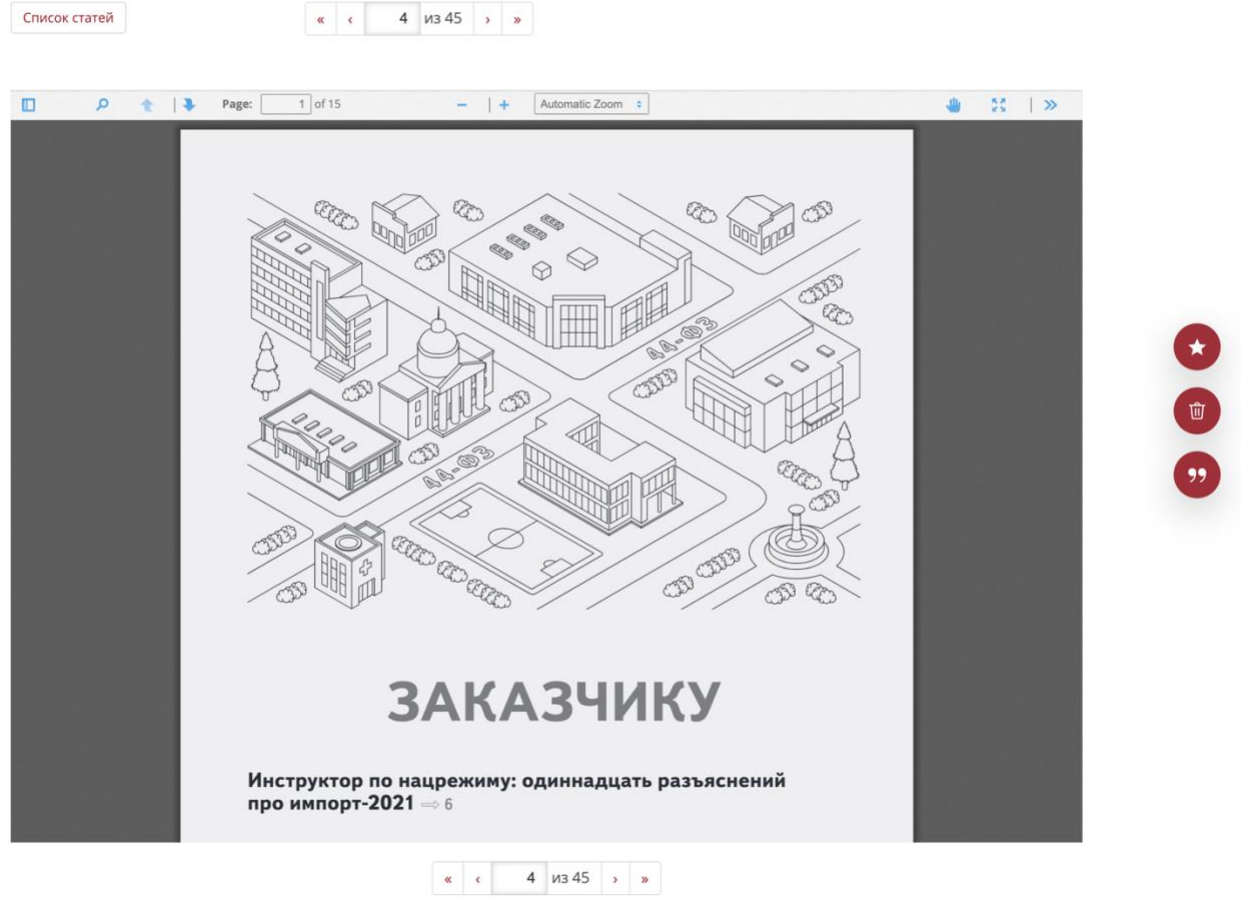

*Рисунок 7 Просмотр содержания статьи*

#### 1.5.1 Цитирование статьи

При использовании материалов статьи в своих работах пользователи могут создать цитирование статьи в одном из распространенных форматов: MLA, APA, Chicago, RIS. Для этого надо щелкнуть по кнопке с кавычками на панели инструментов и на

открывшейся форме нажать кнопку «Копировать» напротив нужного формата цитирования.

|                                                                                                    | $\times$ |
|----------------------------------------------------------------------------------------------------|----------|
|                                                                                                    |          |
| "PORIaDOK ORGANIZATsII I OSUShchESTVLENIIa<br>OBRAZOVATEL'NOI DEIATEL'NOSTI PO OSNOVNYM<br>OBShchEOBRAZOVATEL'NYM PROGRAMMAM -<br>Копировать<br>OBRAZOVATEL'NYM PROGRAMMAM DOShKOL'NOGO<br>OBRAZOVANIIa" Vospitanie i obuchenie detei s narushenijami                     |          |
|                                                                                                    |          |
| (2021, February 28). PORIaDOK ORGANIZATsII I<br>OSUShchESTVLENIIa OBRAZOVATEL'NOI DEIaTEL'NOSTI PO<br>OSNOVNYM OBShchEOBRAZOVATEL NYM PROGRAMMAM -<br>Копировать<br>OBRAZOVATEL'NYM PROGRAMMAM DOShKOL'NOGO<br>OBRAZOVANIIa. Vospitanie i obuchenie detei s narusheniiami |          |
| Chicago                                                                                                    |          |
| "PORIaDOK ORGANIZATsII I OSUShchESTVLENIIa<br>OBRAZOVATEL'NOI DEIaTEL'NOSTI PO OSNOVNYM<br>OBShchEOBRAZOVATEL'NYM PROGRAMMAM-<br>Копировать<br>OBRAZOVATEL'NYM PROGRAMMAM DOShKOL'NOGO<br>OBRAZOVANIIa" Vospitanie i obuchenie detei s narusheniiami                      |          |
|                                                                                                    |          |
| Скачать цитаты в RIS формате для выбранных статей.                                                                                                    |          |
| Внимание: цитаты могут не всегда быть 100% правильные                                                                                                    |          |
|                                                                                                    |          |
| Закрыть                                                                                                    |          |

*Рисунок 8 Цитирование статьи*

#### 1.6 Полнотекстовый поиск

В приложении есть возможность полнотекстового поиска по тексту изданий и метаданным с поддержкой морфологии русского языка. Существует два типа поиска – простой и расширенный.

#### 1.6.1 Простой поиск

Простой поиск производится с помощью поисковой строки на стартовой странице. Поиск идет по всем изданиям, на которые подписана организация пользователя, или же по конкретным тематическим коллекциям (в случае, если сгруппирована по коллекциям). Для поиска по коллекциям надо проставить галочку в поле «Выбранные» (в строке «Выбор источников), а затем галочки рядом с названиями коллекций, по которым будет вестись поиск.

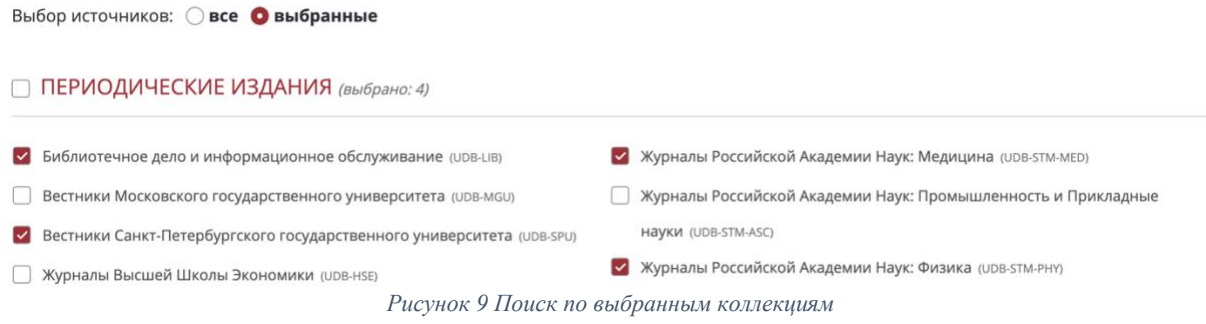

Поиск возможен с использованием нескольких ключевых слов, логических операторов, с ограничением временных рамок. Для того чтобы воспользоваться «клавишами» логических операторов и календарем, достаточно нажать на клавиатуру, расположенную сразу справа от поисковой строки. Использование дополнительных функций позволяет максимально "сузить" пространство поиска.

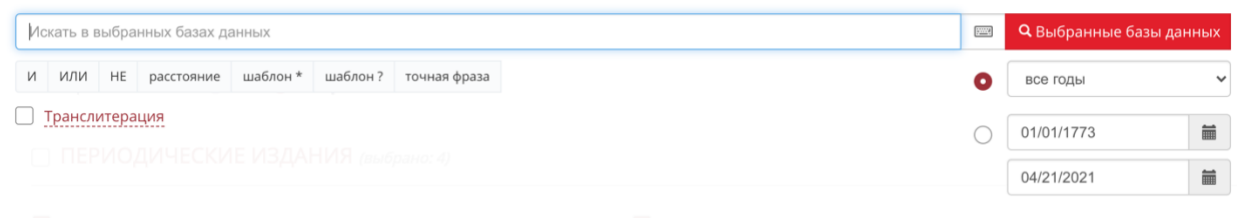

*Рисунок 10 Форма простого поиска*

Результаты простого поиска выводятся на экран в виде перечня статей, содержащих ключевые слова. Для прочтения достаточно "щелкнуть" по нужной статье из перечня. Автоматическая сортировка результатов поиска происходит по баллам «релевантности», определяемых системой (колонка «Балл»). Можно изменить сортировку по названию статьи, автору, источнику, дате публикации и количеству слов в статье.

Для того, чтобы упростить работату с результатами поиска, можно поставить галочку в поле «Показать цитаты». Это позволяет увидеть, где в найденных статьях встречаются слова, использованные при поиске. Заходить и просматривать каждую статью нет необходимости.

При установке галочки в поле рядом с названием статьи, справа появляется панель инструментов, которая позволят добавить статью в избранное или цитировать ее.

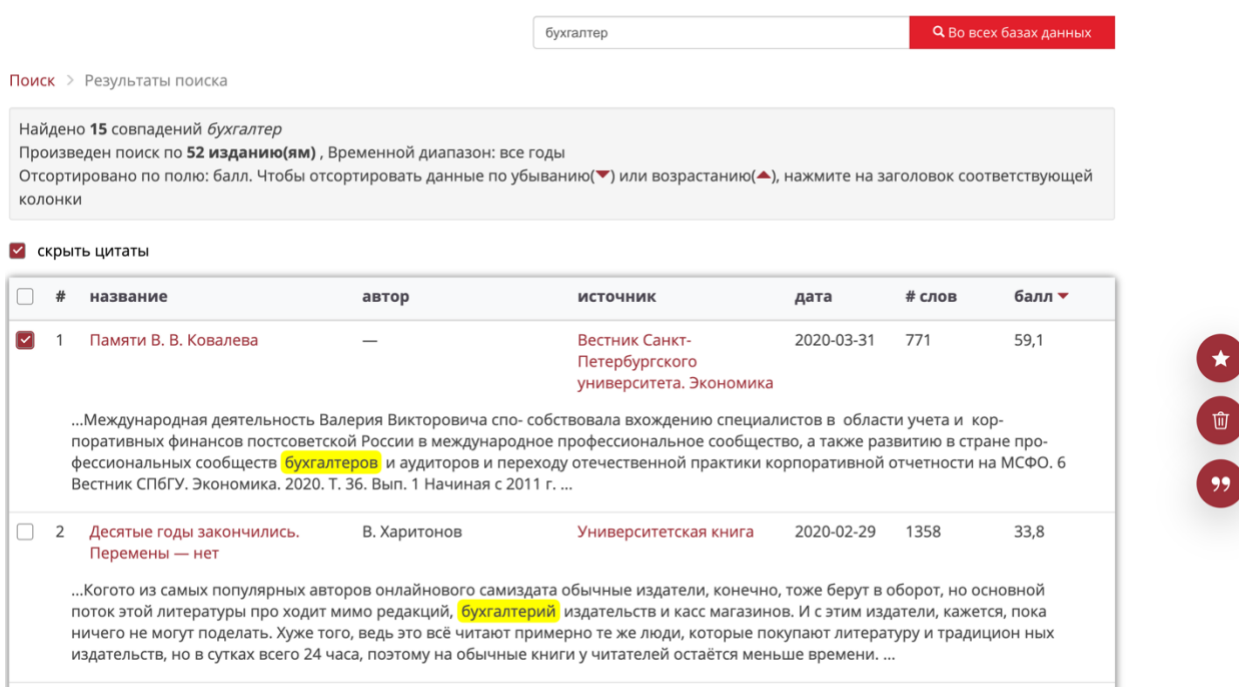

*Рисунок 11 Результаты поиска*

## 1.6.2 Расширенный поиск

Расширенный поиск доступен по ссылке «Расширенный поиск» вверху приложения и предоставляет пользователю возможность задать временные рамки, определить параметры поиска, выбрать одну, несколько, или все базы данных (тематические коллекции изданий), по которым будет вестись поиск.

Также возможен расширенный поиск по отдельным изданиям (для этого нужно зайти в карточку конкретного издания или же, зайдя в базу данных, поставить галочки напротив изданий, по которым будет вестись поиск).

#### *1.6.2.1 Поиск по полям*

Эта функция позволяет использовать дополнительные поля для поиска по ключевым словам.

Доступен поиск по следующим параметрам:

- поиск по автору;
- поиск по названию статьи (отдельно доступен поиск по названию статьи в транслитерации);
- поиск по названию издания;
- по наименованию издателя;
- поиск по ключевым словам

При выборе варианта «вся статья» в результаты поиска попадут все статьи, где упоминается слово или комбинация слов, заданных при поиске; при выборе варианта «страница», в результаты поиска попадут все страницы, где упоминается слово или комбинация слов, заданных при поиске. Таким образом, если искомое слово упоминается только в одной статье, но на 6 страницах этой статьи, то при выборе варианта «вся статья» пользователь получит только 1 результат, а при выборе варианта «страница» - 6 результатов.

Также возможен поиск по сочетанию двух или трех из этих параметров (вариант «И» справа от поисковой строки) или по исключению одного или двух параметров (вариант «ИЛИ» справа от поисковой строки).

В правой части поисковой панели находится поле для определения временного периода поиска. Это позволяет определить конкретный период поиска по датам, "с... по..." или же воспользоваться верхним полем для поиска в изданиях текущего дня, за последнюю неделю, последний месяц, последний год и т.д.

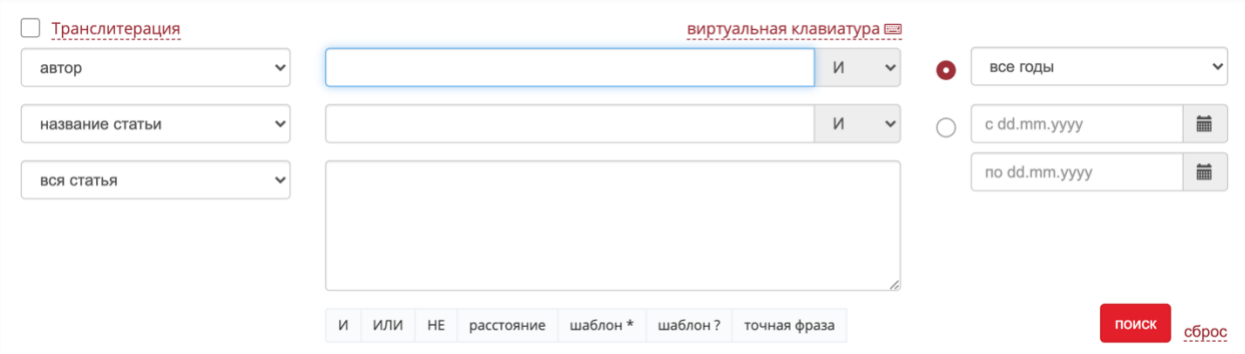

*Рисунок 12 Форма расширенного поиска*

## 1.7 Избранный список

Приложение имеет функционал «Избранный список», в который можно добавить интересующие статьи для дальнейшего изучения. Возможность добавления статьи в избранный список осуществляется с формы работы со статьей или результатов поиска. Переход к списку избранного производится по значку «звездочка», который расположен в верхнем правом углу интерфейса пользователя, рядом с именем аутентифицированного пользователя (организации). В «Избранном» отображается список ранее добавленных статей, а также панель инструментов для удаления из избранного списка и цитирования.

# **ИЗБРАННОЕ**

#### **СТАТЬИ**

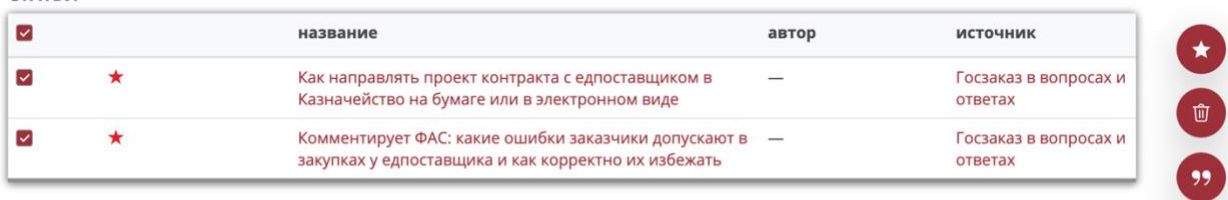

*Рисунок 13 Избранный список*

# Функциональные характеристики

Программное обеспечение УБД «ИВИС» Бэкофис

ООО «ИВИС», 2021

# Содержание

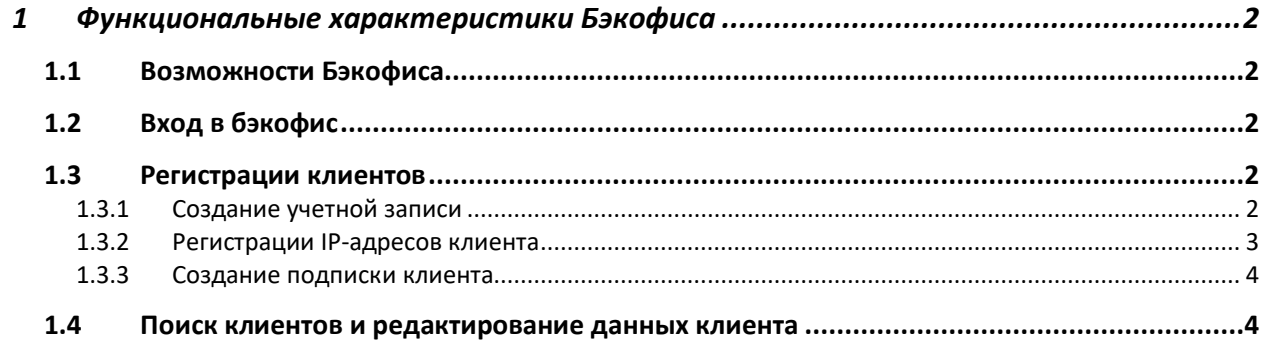

# 1 Функциональные характеристики Бэкофиса

## 1.1 Возможности Бэкофиса

Бэкофис позволяет администратору осуществлять следующие функции:

- Регистрация пользователей
- Управление подпиской пользователей

#### 1.2 Вход в бэкофис

Перед тем, как начать пользоваться системой Бэкофиса необходимо аутентифицироваться. При переходе по адресу <https://back-office.eivis.ru/>, если пользователь не был ранее аутентифицирован, отобразится форма, где предлагается ввести логин и пароль.

Примечание. *Для целей демонстрации в приложении имеется встроенная учетная запись демопользователя.*

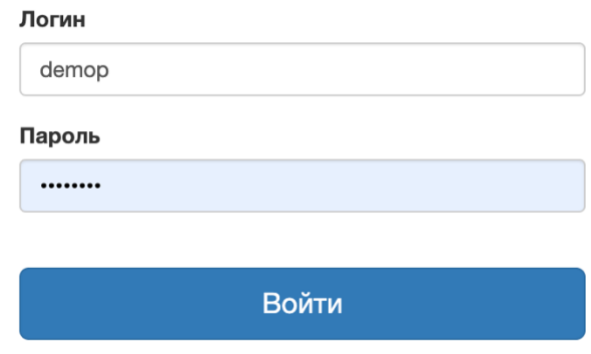

*Рисунок 1 Форма аутентификации*

#### 1.3 Регистрации клиентов

#### 1.3.1 Создание учетной записи

Для создания учетной записи необходимо открыть форму *Информация о клиенте*, которая доступна через меню *Пользователи/Регистрация нового клиента*. На форме надо вести имя пользователя, пароль, тип аутентификации, название организации и т.д. При нажатии на кнопку «Сохранить» будет создана учетная запись клиента.

## test

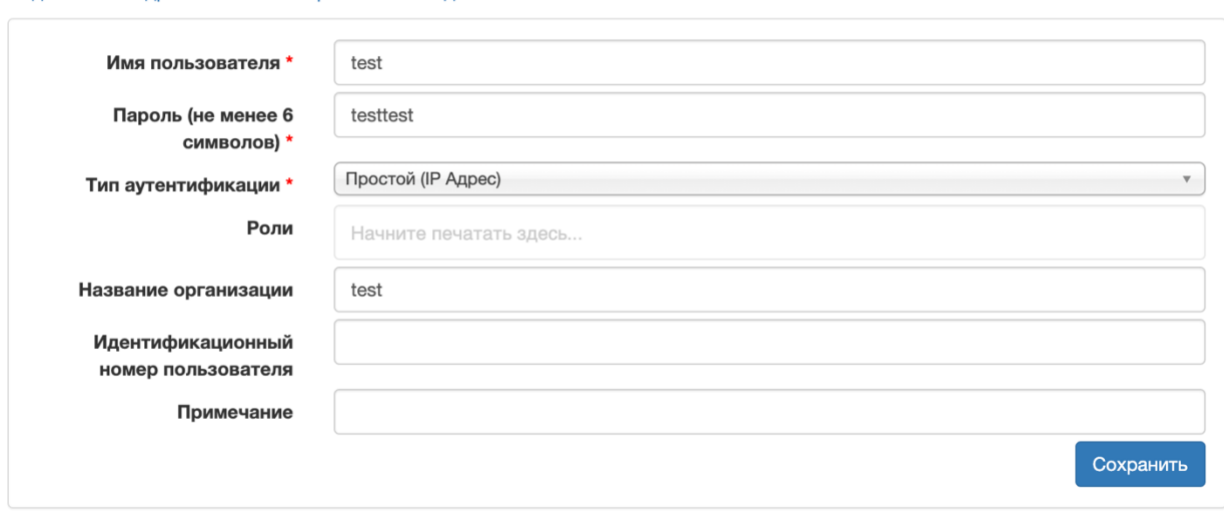

Подписка IP адреса клиента Сбросить кэш подписки

*Рисунок 2 Информация о клиенте*

## 1.3.2 Регистрации IP-адресов клиента

После создания учетной записи у формы *Информация о клиенте* активируется меню, один из пунктов которого - *IP адреса клиента.* При его выборе открывается форма, с помощью которой устанавливаются IP-адреса, используемые в дальнейшем для аутентификации пользователей клиента в приложении УБД «ИВИС».

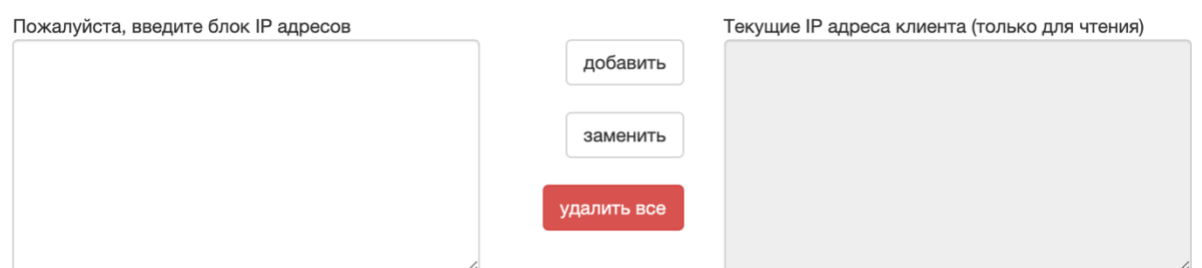

| Примеры корректного ввода IP адресов |                                      |  |  |  |  |
|--------------------------------------|--------------------------------------|--|--|--|--|
| 123.33.12.12                         | IP адрес                             |  |  |  |  |
| !123.33.12.1                         | неразрешенный IP адрес (исключенный) |  |  |  |  |
| 123.33.12.50-123.33.12.60            | интервал IP адресов                  |  |  |  |  |
| 150.22.11.*                          | интервал IP адресов                  |  |  |  |  |
| !123.33.12.20-123.33.12.30           | неразрешенный интервал IP адресов    |  |  |  |  |
| $!150.22.11.*$                       | неразрешенный интервал IP адресов    |  |  |  |  |

*Рисунок 3 Регистрация IP-адресов клиента*

#### 1.3.3 Создание подписки клиента

После того, как была создана учетная запись и зарегистрированы IP-адреса необходимо создать подписку, которая определяет контент (журналы, газеты) доступный клиенту для просмотра. Для этого надо открыть форму подписок (на форме *Информация о клиенте* пункт меню *Подписка)* и нажать кнопку «Создать подписку»*.* Далее надо из списка выбрать коллекции/издания и нажать кнопку «Добавить подписку». Это приведет к форме, на которой надо указать время подписки, в течение которого она доступна клиенту и периоды выпусков изданий, которые доступны клиенту. Далее кнопку «Подписать», чтобы завершить создание подписки.

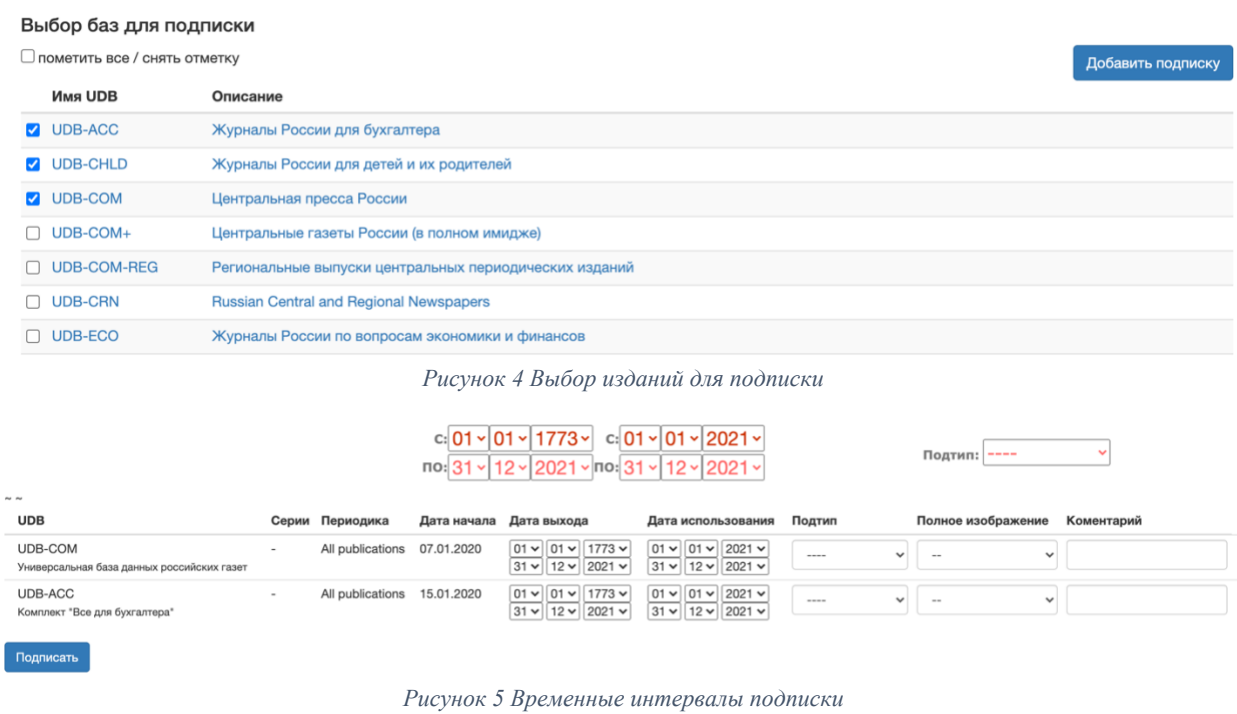

#### 1.4 Поиск клиентов и редактирование данных клиента

Для того, чтобы можно было легко найти карточку клиента (она же форма *Информация о клиенте*) система имеет поиск доступный через меню *Пользователи/Поиск клиентов.* В форме поиска надо ввести имя клиента или организацию и нажать кнопку «Поиск» отобразится список возможных кандидатов, соответствующих введенному запросу.

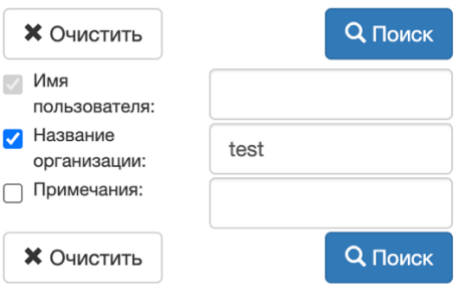

*Рисунок 6 Форма поиска*

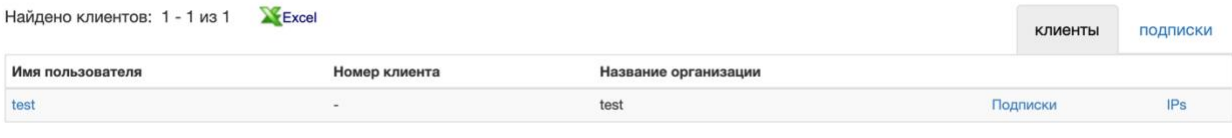

*Рисунок 7 Результат поиска клиентов*

Чтобы открыть карточку клиента надо щелкнуть по имени клиента в поле «Имя пользователя». Далее можно внести изменения в данные существующего клиента (подписки, IP-адреса, др.).